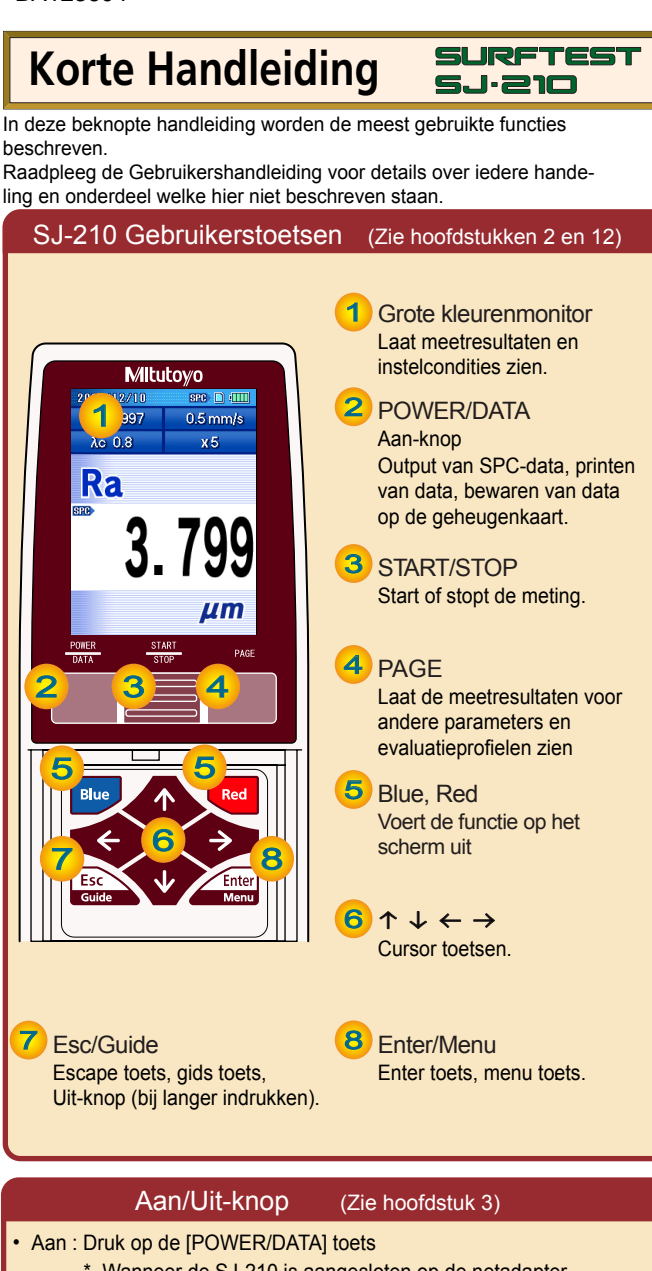

- \* Wanneer de SJ-210 is aangesloten op de netadapter, verandert hij naar de oplaadstand. De SJ-210 kan gebruikt worden tijdens opladen.
- Uit : Houdt de [Esc/Guide] toets langere tijd ingedrukt.
	- \* Wanneer de auto-sleep functie op ON staat, wordt de power automatisch uitgeschakeld.

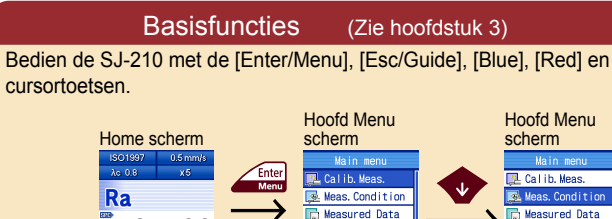

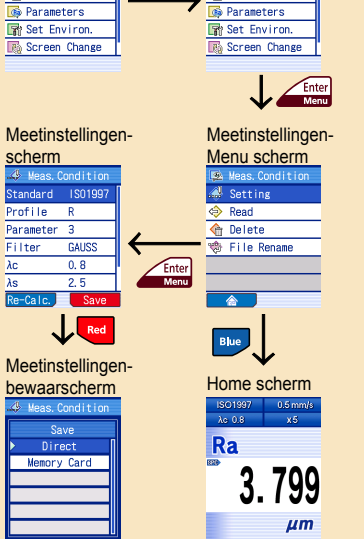

### Tips (reminders) voor meetopstellingen (Zie hoofdstukken 4 en 14)

**MItutoyo** 

Zorg dat de aandrijfeenheid en het werkstuk goed vast en stabiel staan.

Het gevorderde instelscherm.

Voorbeeld van iconen

 $\rightarrow$ 

Save

Re-Calc.

Submenu

Herberekenen van meetresultaten met veranderde meetinstellingen.

Terug naar het Home scherm.

799

Bewaren van veranderde meetinstellingen.

Zet ze goed vast en stabiel om te voorkomen dat de aandrijfeenheid gaat dwalen tijdens de meting, vooral wanneer hij is vastgemaakt aan een instelbaar statief.

Plaats de detector op de juiste manier op het werkstuk, haaks en evenwijdig.

Controleer of de taster op de juiste manier contact maakt met het te meten oppervlak. Zorg er tevens voor dat de detector evenwijdig met het te meten oppervlak staat.

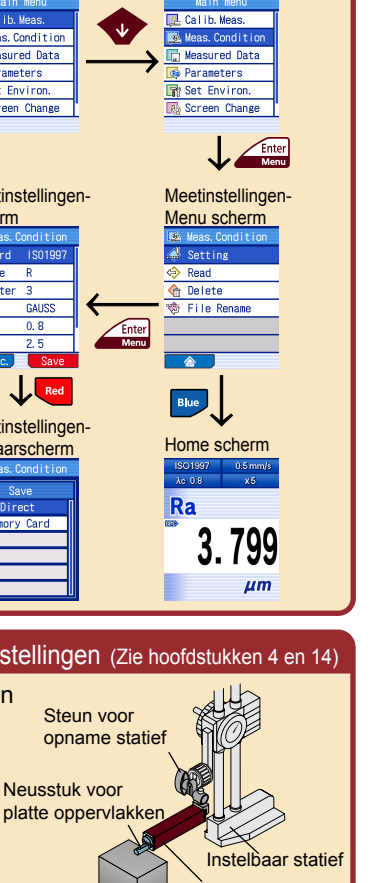

**Aandrijfeenheid** Werkstuk

Vooraanzicht van de detector **Q** Detector  $\boldsymbol{\Omega}$ 

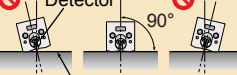

Meetoppervlak

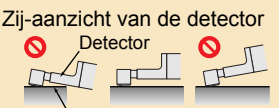

**Meetoppervlak** 

Kalibratie (Zie hoofdstuk 6) **Kalibratie** (1) Zet referentiestandaard en de detector van de SJ210 op de kalibratiestellage. Referentiestandaard scherm Referentiestandaard en detector en detector (standaard type/ langsverplaatsing type) (dwarsverplaatsing type) 90° <del>min ili mini 19</del>0° 90° so Snijmarkering Detector Snijmarkering Detector (2) Volg de schermen in de volgende volgorde: Home ⇒ Main Menu ⇒ Cal. Meas. De geregistreerde kalibratiewaarde wordt getoond. (3) Vergelijk de getoonde kalibratiewaarde met de waarde van de referentiestandaard. Indien er verschillen zijn, druk "Submenu" ([Red] toets) om de kalibratiewaarde aan te passen aan die van de referentiestandaard. Voor meer informatie, zie de gebruikershandleiding Hoofdstuk 6, "CALIBRATION" (4) Druk op de [START/STOP] toets om de meting te beginnen.. Na de meting wordt de meetwaarde getoond. (5) Druk op de "Update" [Red] toets om de kalibratie te stoppen. Main Menu Kalibratie Home scherm scherm meetscherm Enter **T** Callin Hoop Enter<br>Menu Ra Meas. Condition **Measured Data** 2.952 **Parameters** Set Environ. Fse \*\*\*\*\* Screen Change  $um$  $\frac{\text{START}}{\text{STOP}}$ Kalibratie **Golflengte** meetscherm meetscherm 2.952 2.884

## Vervang de aandrijfeenheid (Zie hoofdstuk 10)

Naast de standaard aandrijfeenheid, ondersteunt de SJ-210 ook de detector retracting type drive unit, alsmede de transverse tracing type drive unit. Bij het vervangen van de aandrijfeenheid moeten ook de aandrijfeenheidsinstellingen worden aangepast. Voor meer informatie, zie hoofdstuk 10.5, " Calibrating drive unit speed and settings" in de Gebruikershandleiding.

**No. 99MBB123N SERIE No. 178**

#### Uitvoering van de meting (Zie hoofdstukken 4 en 5)

#### ・ Start van de meting

(1) Na de juiste plaatsing van het werkstuk (z.o.z.), drukt u op de [START/STOP] toets om de meting te beginnen.

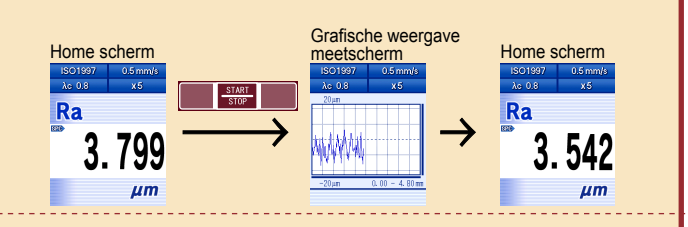

- ・ Wisselen tussen de meetresultatenschermen met gebruik van de [PAGE] toets
- (1) Door het drukken op de [PAGE] toets op het Home scherm verschijnen afwisselend de parameter berekeningsresultaten, evaluatieprofielen, BAC/ADC grafieken en de meetinstellingenlijst.

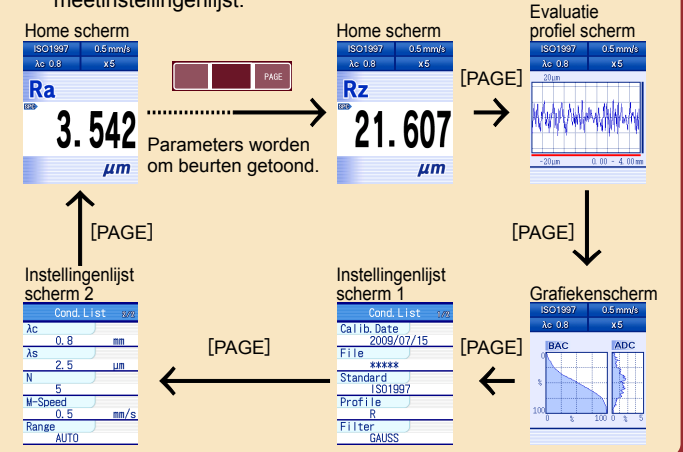

#### Aansluitings layout (Zie hoofdstukken 1, 13 and 17)

De gleuf voor de geheugenkaart en aansluitingsmogelijkheden voor optionele accessoires zitten op de achterzijde van de Display eenheid.

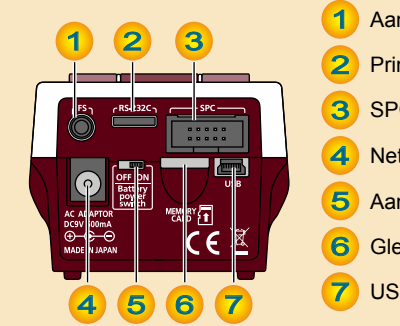

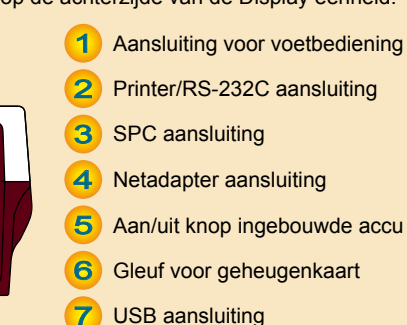

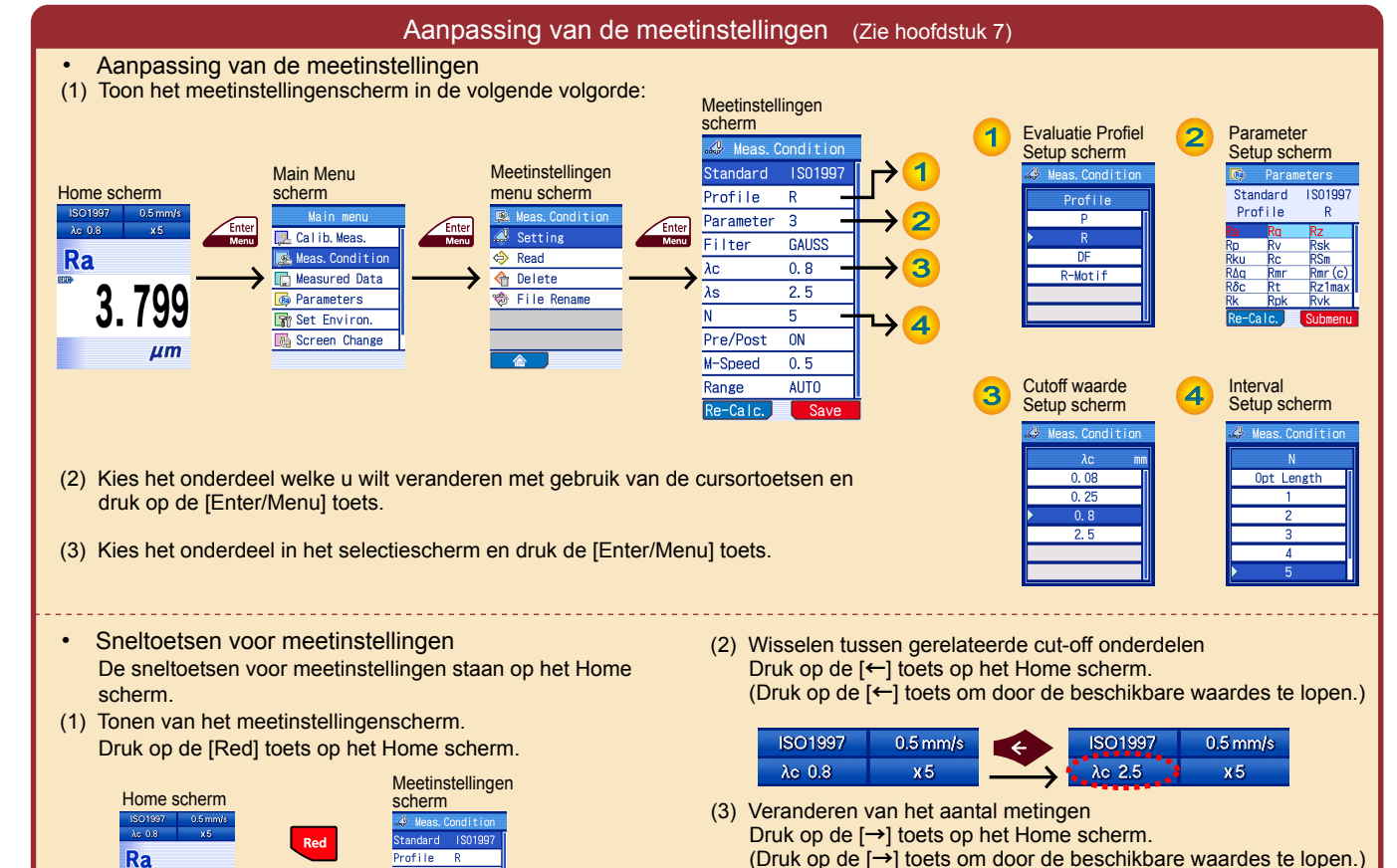

# Probleemoplossingen (Zie hoofdstuk 16)

**ISO1997** 

 $\lambda$ o 0.8

 $0.5$  mm/s

 $x5$ 

**ISO1997** 

 $\lambda$ c 0.8

 $0.5$  mm/s

 $X6$ 

Voor informatie over oplossingen voor andere foutmeldingen, zie de gebruikershandleiding hoofdstuk 16, "TROUBLESHOOTING".

Parameter 3

 $Re-Calc.$ 

Filter

 $\overline{\lambda e}$ 

GALISS

 $0.8$ 

 $2.5$ 

3.799

 $µm$ 

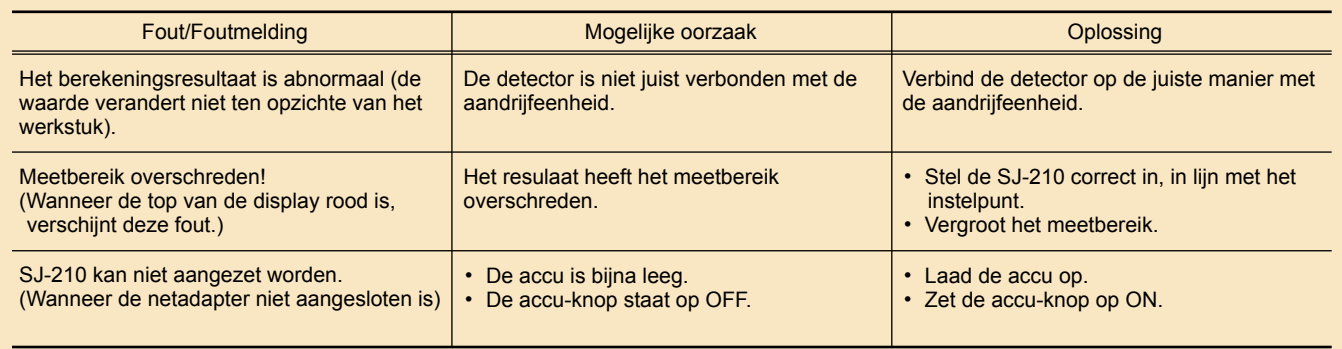